# Library eBooks for Kindle Paperwhite & Voyage (and other black-and-white Kindles)

## **OPTIONS**

### **D** Download a Kindle eBook wirelessly

(requires a Kindle with Wi-Fi \*; another internet-connected computer or device; your Amazon username and password; wireless internet access)

#### **2** Download a Kindle eBook using a USB cable

(requires an internet-connected computer; your Amazon username and password; a compatible USB cable)

\* eBooks purchased from Amazon often download wirelessly over a cellular network, but eBooks borrowed from the library cannot. To download a library eBook wirelessly, you must have a local wireless internet connection and a Kindle capable of connecting to it. If you don't, use Option 2.

## STEP-BY-STEP INSTRUCTIONS

## **D** Download a Kindle eBook wirelessly

- On a computer or other device, visit www.joneslibrary.org
- Under Books & Digital, select Search Digital Catalog (OverDrive)
- Select Sign In at the top right, enter your library card number, and select Sign In
- Find an eBook that interests you
	- Search by title, author, or keyword via the search box at the top – or browse by Subject or Collection (for example, select Historical Fiction under the Subject menu)

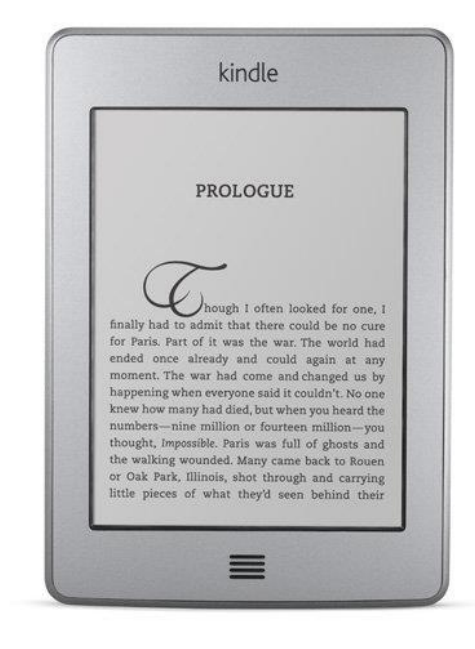

Select the book cover to see a description of the book or to view a sample, if available

Filters *(these options appear on the left on larger screens and under the Filters menu on mobile)*

- To display only Kindle eBooks, select eBooks and Kindle Book
- To display only eBooks available right now, select Availability and Available now
- Select Borrow
- **Select Go to Loans**
- **Select Download then Kindle Book**
- Amazon's website will open in a new tab; select Get library book on the right
- Log in to the Amazon account that is associated with your Kindle, then choose your destination Kindle by name
- Your eBook will download automatically to your Kindle the next time it connects wirelessly to the internet (if your Kindle does not receive the eBook automatically, you can sync your device manually)
- **2** Download a Kindle eBook using a USB cable
- On a computer, visit www.joneslibrary.org
- Under Books & Digital, select Search Digital Catalog (OverDrive)
- Select Sign In (top right), enter your library card number, and select Sign In
- Find an eBook that interests you
	- Search by title, author, or keyword via the search box at the top or browse by Subject or Collection (for example, select Historical Fiction under the Subject menu)
	- Select the book cover to see a description of the book or to view a sample, if available

Filters *(these options appear on the left on larger screens and under the Filters menu on mobile)*

- To display only Kindle eBooks, select eBooks and Kindle Book
- To display only eBooks available right now, select Availability and Available now
- **Select Borrow**
- Select Go to Loans
- **Select Download then Kindle Book**
- Amazon's website will open in a new tab; select Get library book on the right
- Log in to your Amazon account, then choose your destination Kindle by name
- Connect your Kindle to your computer using your USB cable, and follow the instructions on the Amazon website to transfer the eBook to your Kindle

Questions? Call the Jones Library Reference Desk at 413-259-3096.